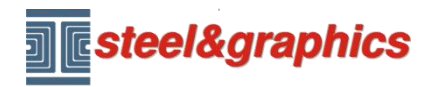

[www.steel-graphics.com](http://www.steel-graphics.com/) Email: [info@steel-graphics.com](mailto:info@steel-graphics.com)

TecnoMETAL Corso di formazione Lezione 3

# **Tutorial TecnoMETAL**

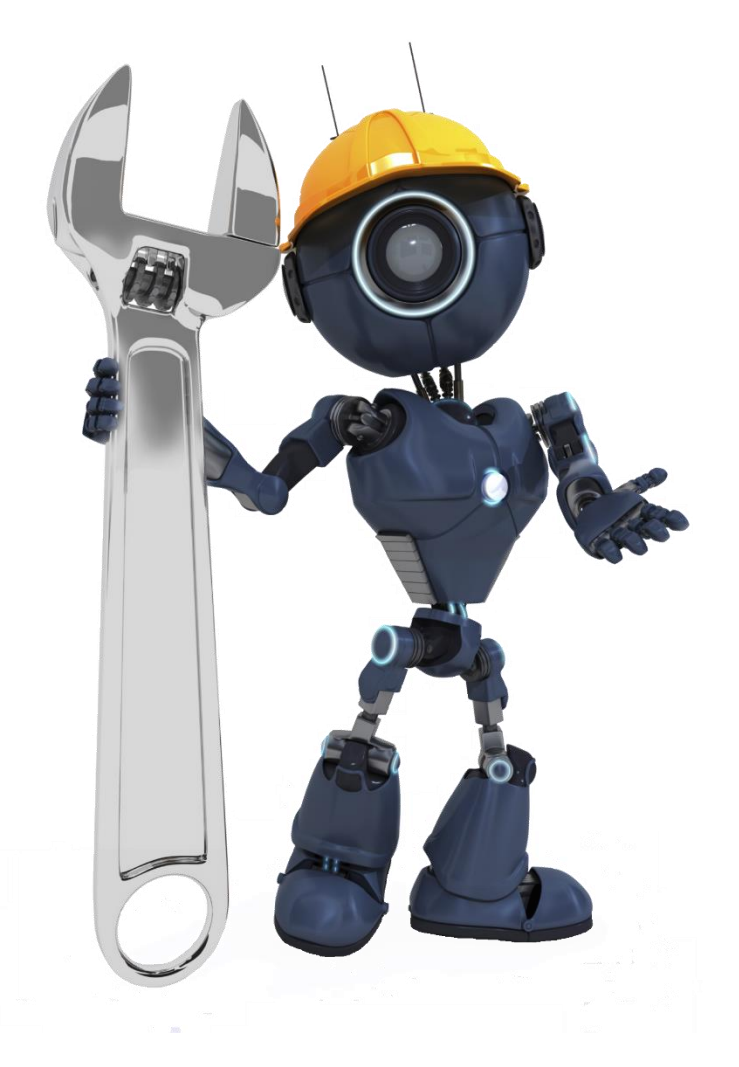

Lezione 3

**Marcatura** Sktetch d'officina Liste

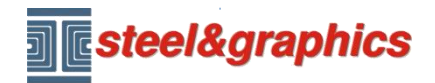

## **MARCATURA DELLA STRUTTURA**

La Marcatura è il passo necessario per estrarre le informazioni dal modello per ottenere le liste materiali, gli sketch d'officina e successivamente gli elaborati 2D dei pezzi. Prima della marcatura eseguire i comandi di controllo: **Controllo Elementi e Controllo ID Elementi (Isola GUID uguali)** se riscontrati errori ripetere il comando ed eseguire correggi errori.

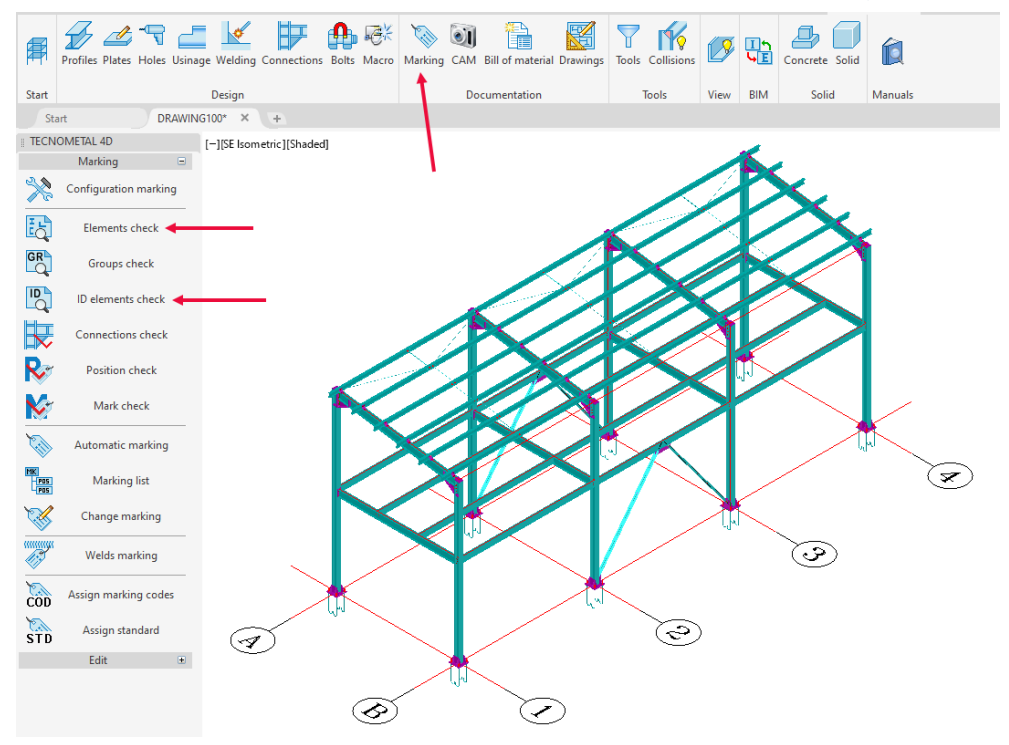

Premere sul pulsante **Configurazione Marcatura** e inserire il numero di partenza delle marche, delle posizioni e delle saldature.

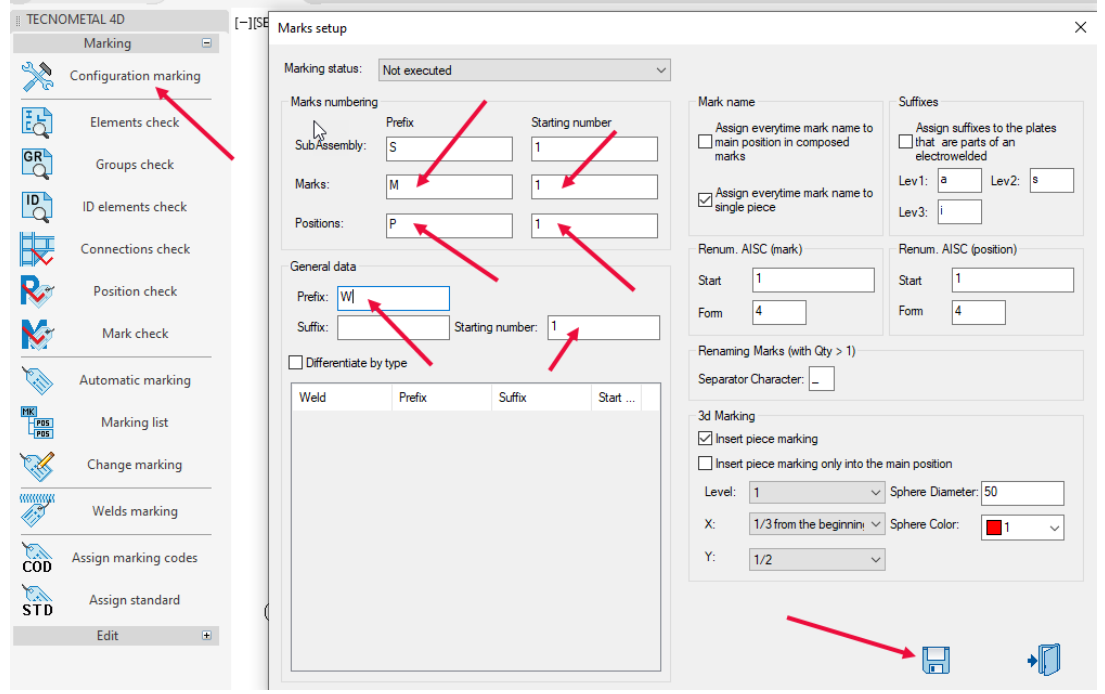

Copyright steel&graphics **Pagina 2/8** 

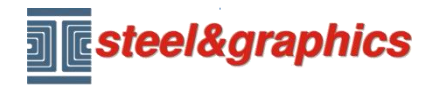

Premere sul pulsante **Marcatura Automatica** nella riga di comando del CAD sono proposte 5 opzioni; in questo caso scegliere l'opzione "**Tutti (T)**" e premere <Invio>, quindi eseguire **Marcatura saldature**.

Alla fine con **Lista Marcatura** è possibile visualizzare la marcatura ottenuta Premendo con il mouse sul simbolo (+) a lato della marca visualizza le posizioni che compongono la marca.

La posizione con simbolo in rosso è la principale, ovvero il primo pezzo che sarà disegnato nel 2D.

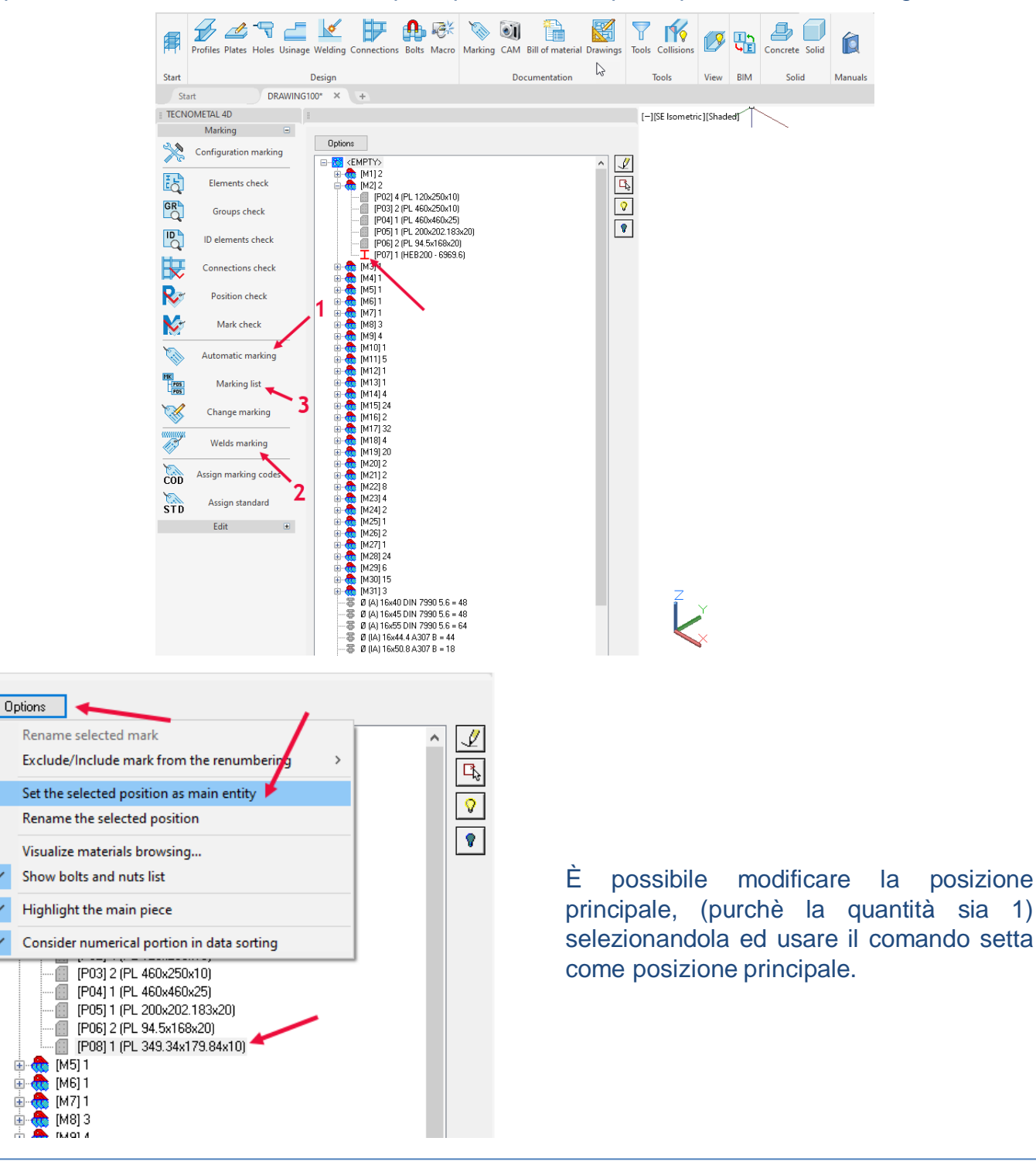

Copyright steel&graphics **Pagina 3/8** 

 $\checkmark$ 

庙

車

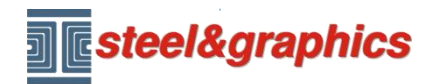

## **CREAZIONE SKETCH D'OFFICINA**

Per creare i modulini d'officina ed i files CAM è possibile SOLO dopo aver eseguito la marcatura della struttura.

Selezionare **Esegui CAM** (1) selezionare **Tutti i pezzi** (2) e premere **OK** (3).

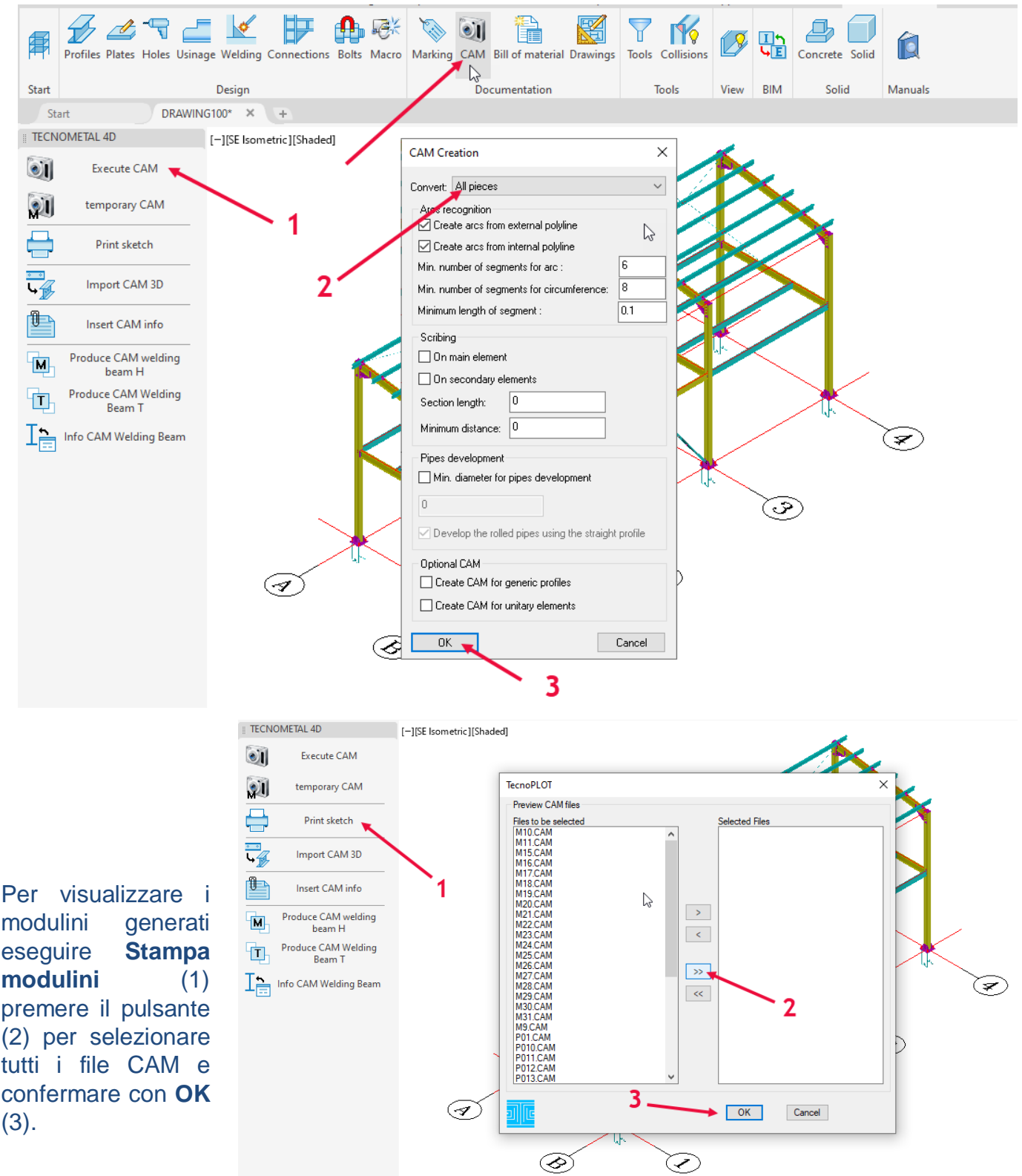

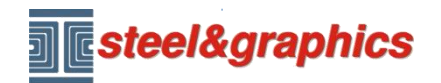

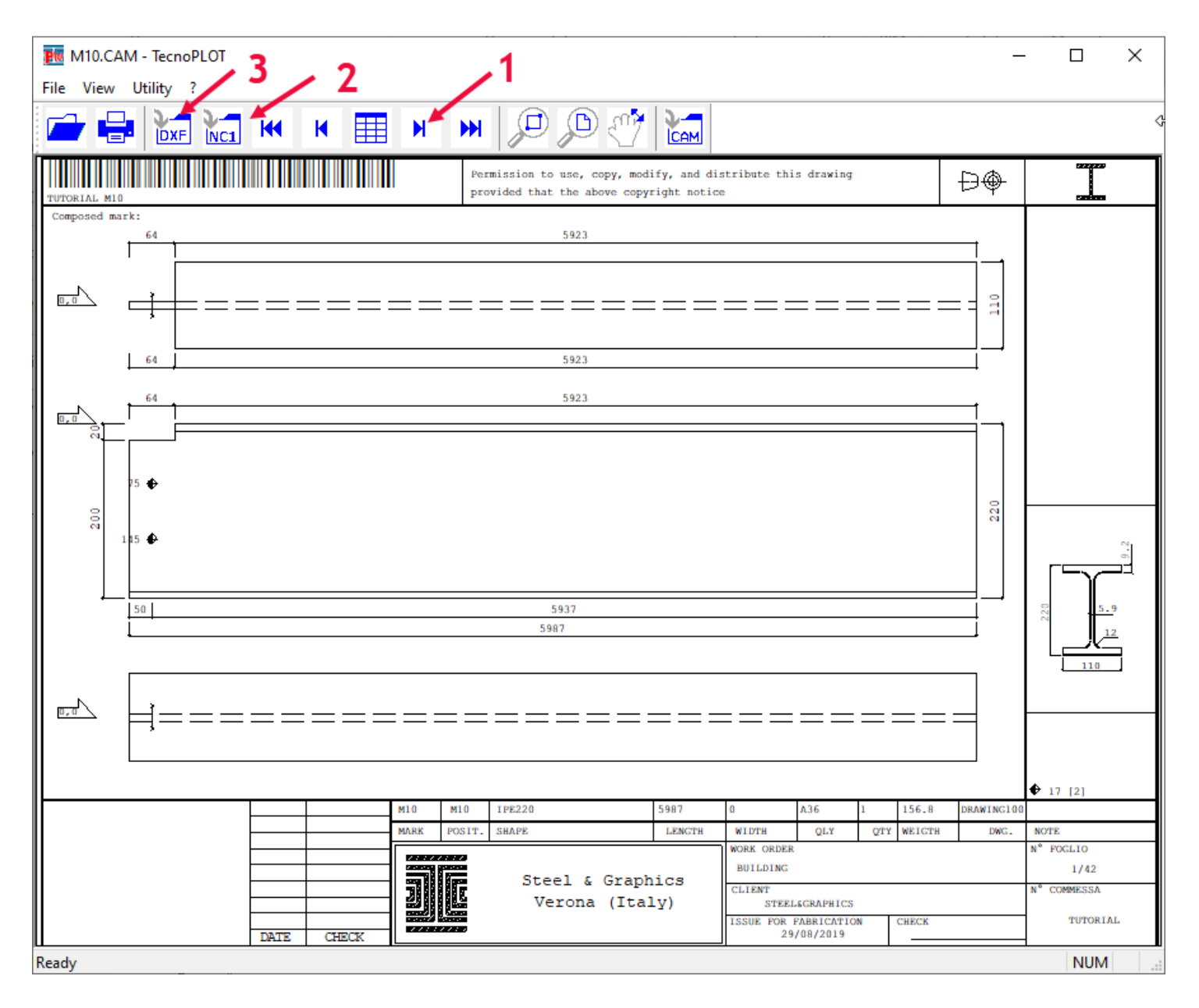

Usare le freccie superiori per visualizzare tutti i pezzi (1). Per creare i Files NC1 (2) Per creare i file DXF (3)

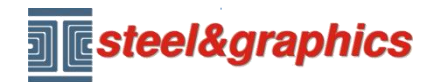

## **LISTE MATERIALI**

Premere sul pulsante **Lista materiali** selezionare l'opzione **3D -> Lista (3)** La procedura chiede:

- *Marche da estrarre [Tutte/Selezione/Nessuna]:* selezionare *"***T**"
- *Estrarre anche la bulloneria [No/Si]:* selezionare *"***S**"
- *Calcolare il peso netto nelle posizioni [No/Si]:* selezionare *"***S**"

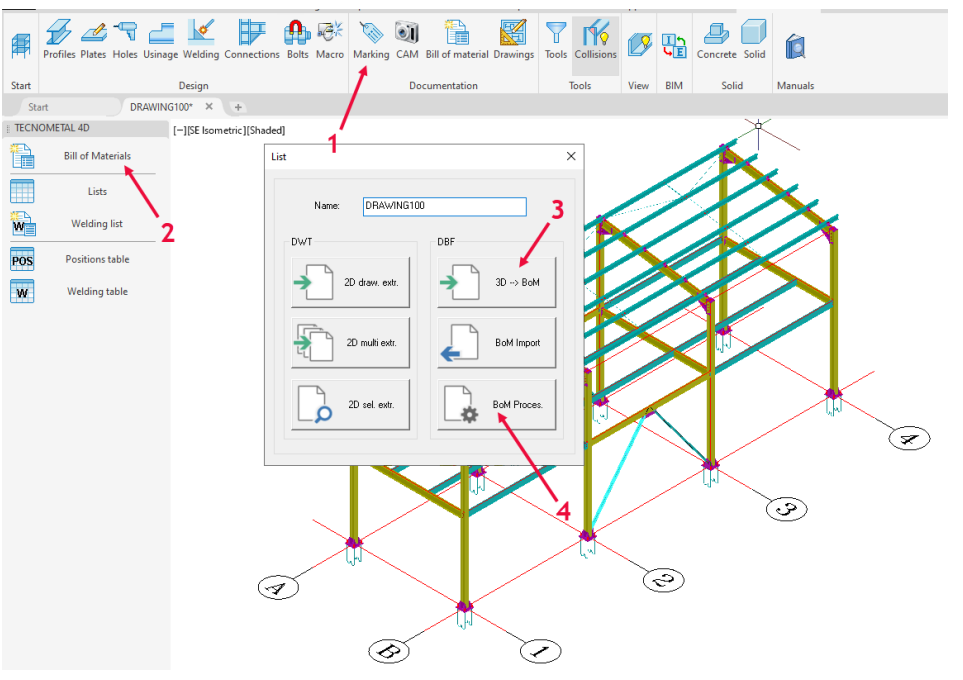

Al termine della lettura ripetere il comando Lista Materiali e selezionare **Elaborazione Distinta (4)**

È visualizzata la schermata **Elaborazione liste** premere su **Apri lista** e selezionare all'interno della cartella DBF il file con il nome Disegno.dbf, e salvare.

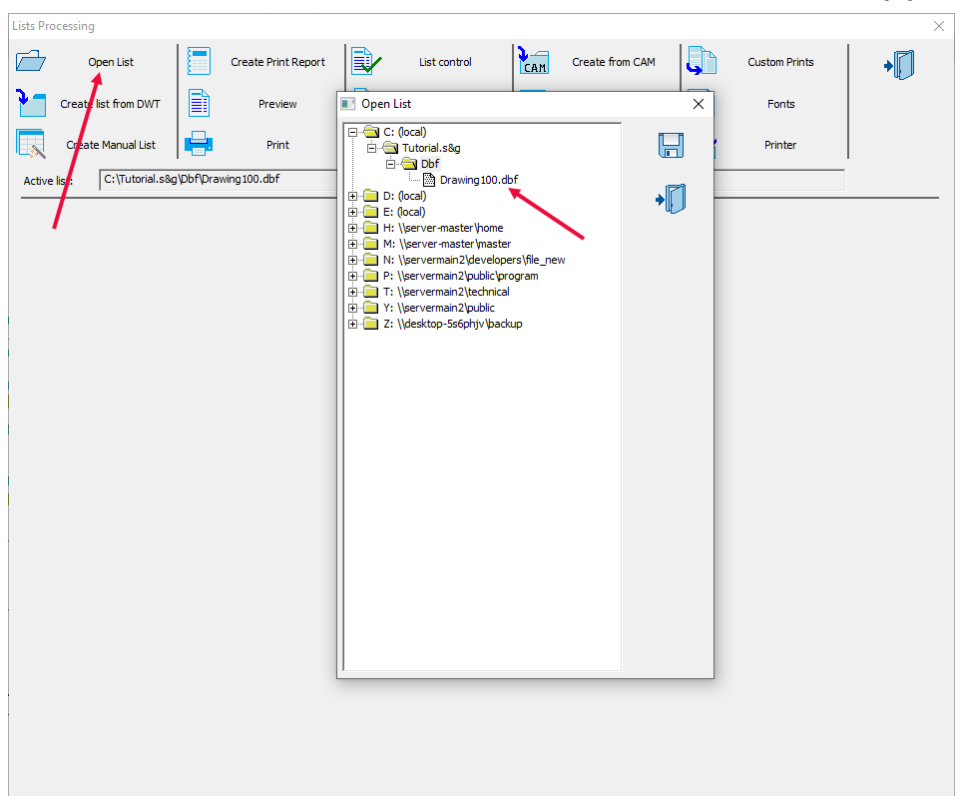

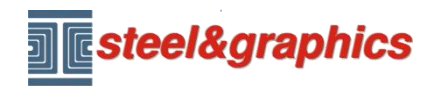

### Selezionare **Crea report di stampa (1)** selezionare le liste da creare (2) e premere (3).

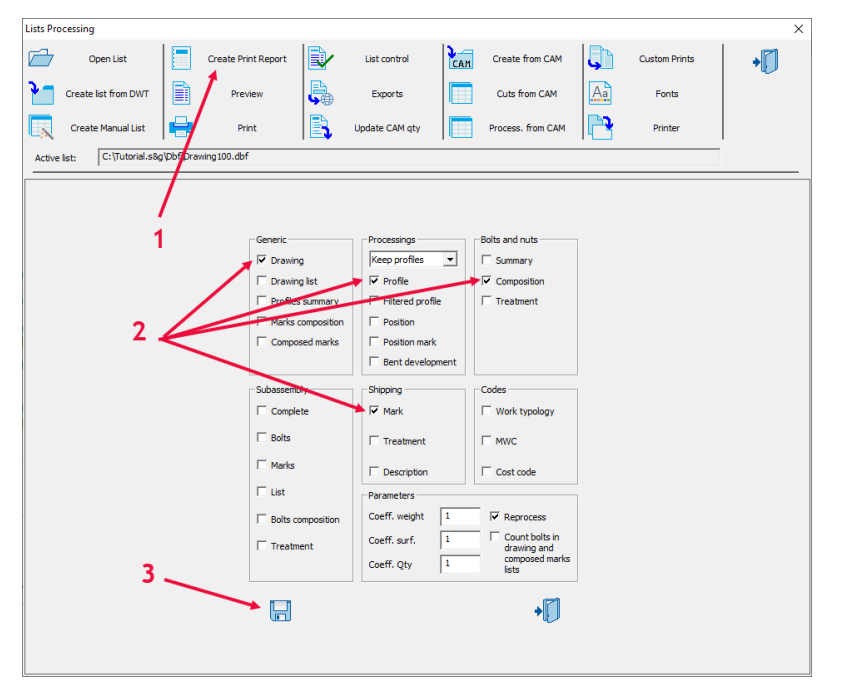

## Selezionare **Anteprima (1)** selezionare la lista da visualizzare (2) e premere (3).

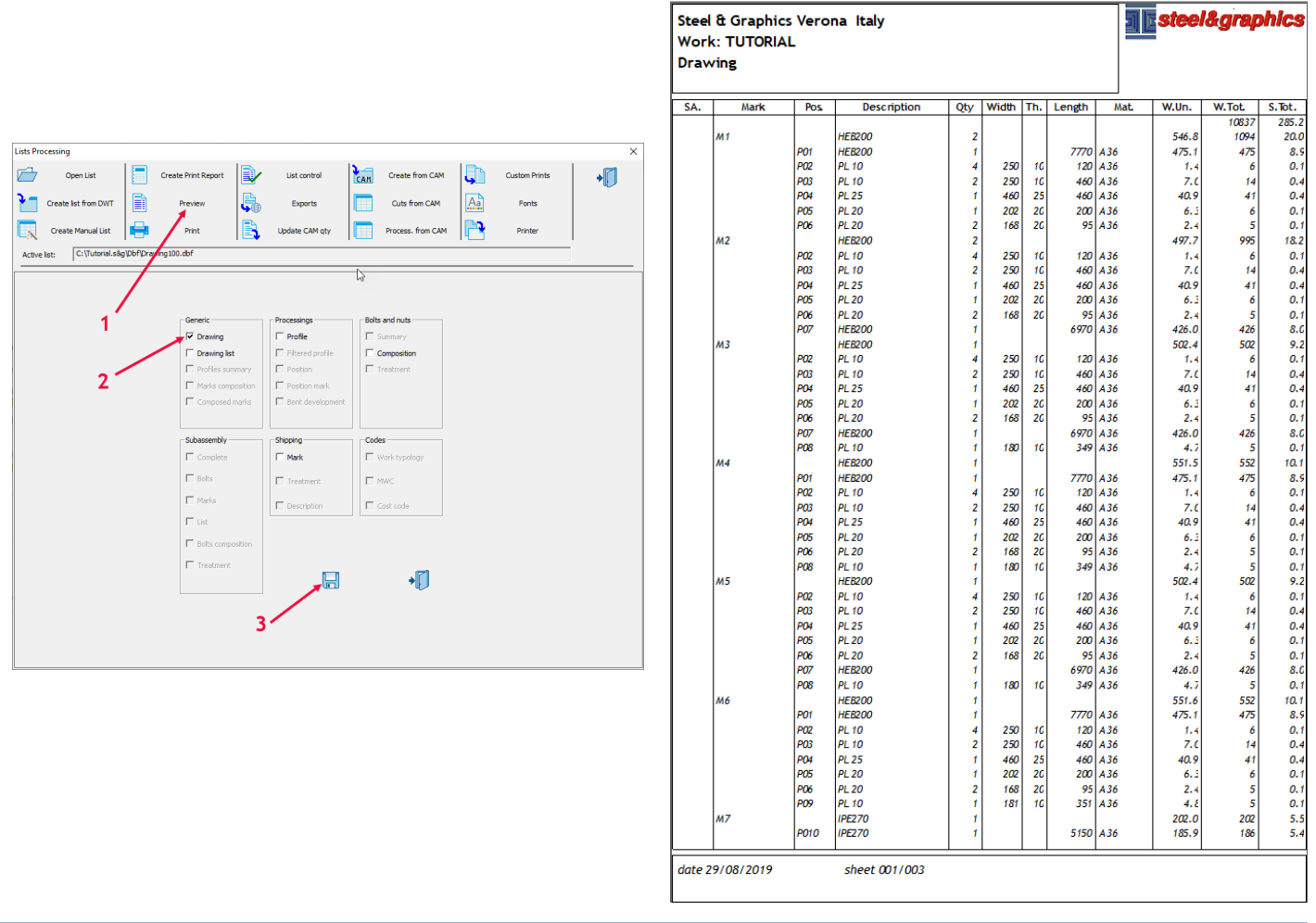

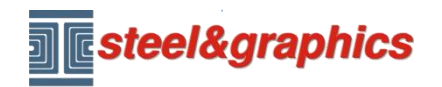

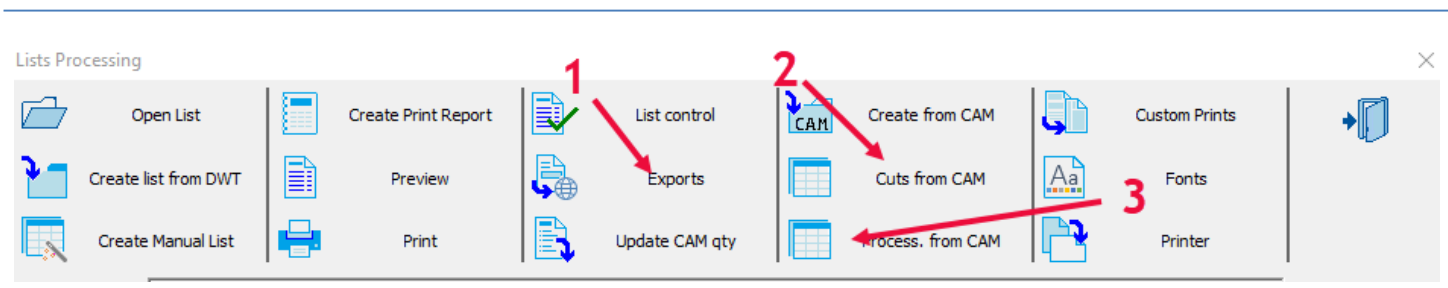

## È possibile esportare la lista in vari formati (1)

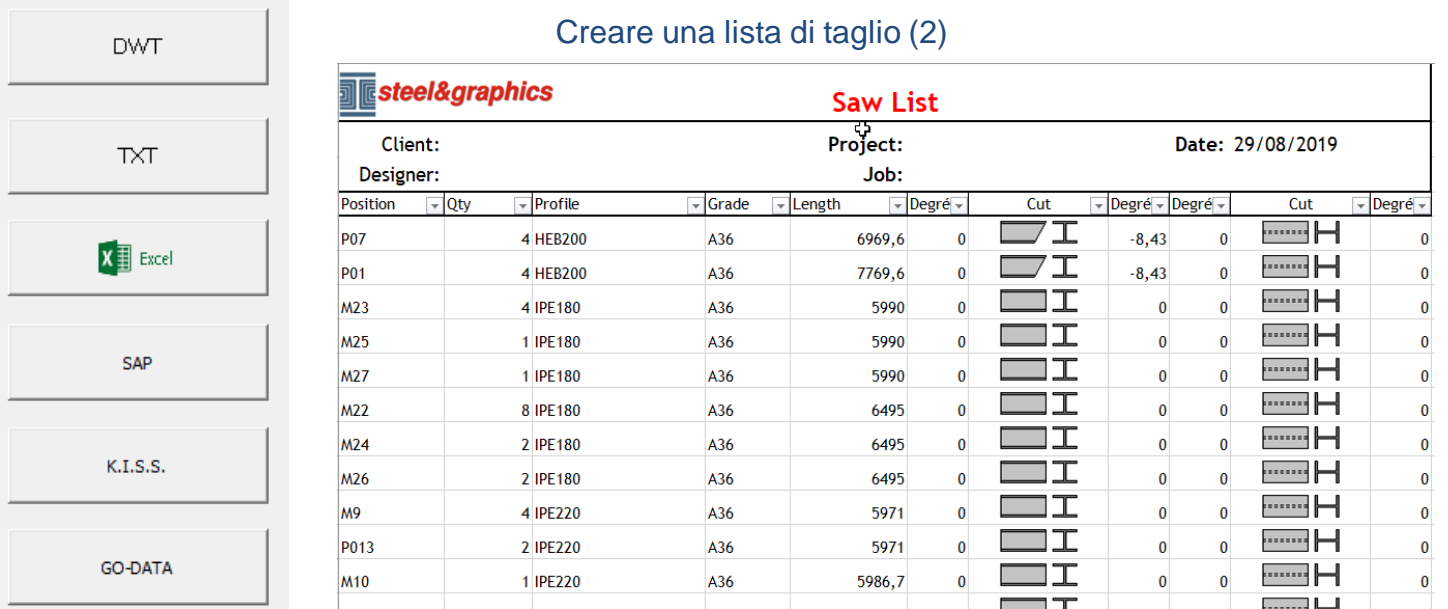

## Creare una lista di riepilogo delle lavorazioni (3)

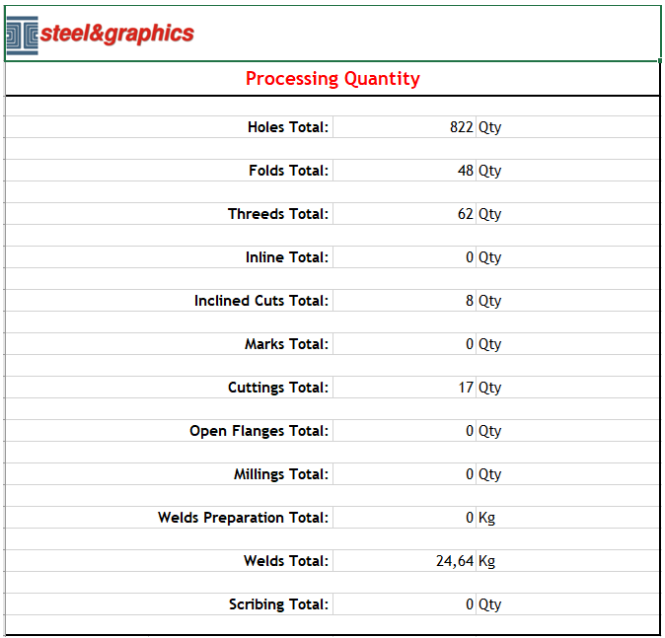

Queste liste richiedono la selezionare dei files CAM generati.

Copyright steel&graphics **Pagina 8/8**